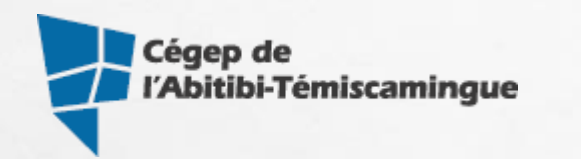

# FORMATION

## zoom **POUR ENSEIGNANTES ET ENSEIGNANTS**

VIDEOGONFERENCE

 $\Box$ 

## Le serveur Zoom crée des salles virtuelles qui démarrent automatiquement.

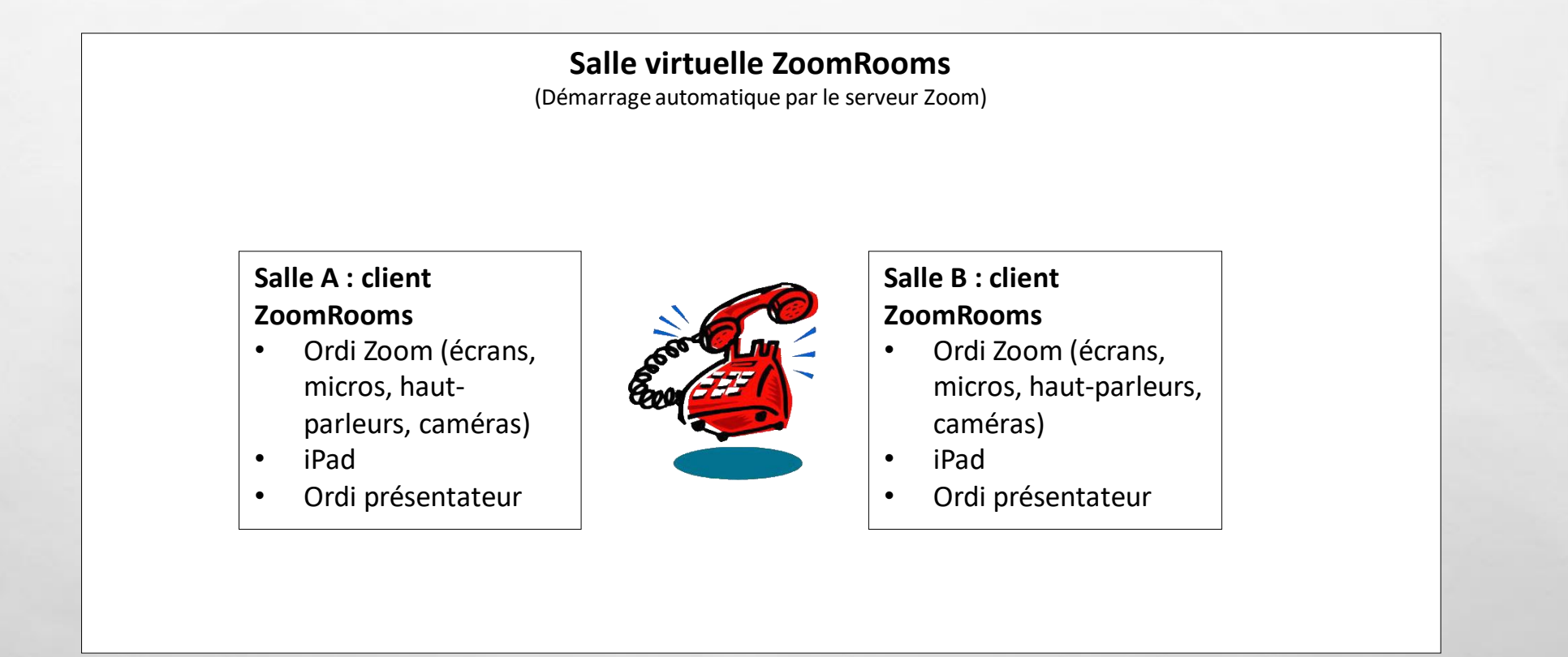

 $E_{\rm{1}}/E$ 

 $\mathbb{Z}^2$ 

#### Aussitôt la rencontre programmée, elle vous sera confirmée par courriel.

#### zoom

 $\mathcal{L}_{\rm eff}$ 

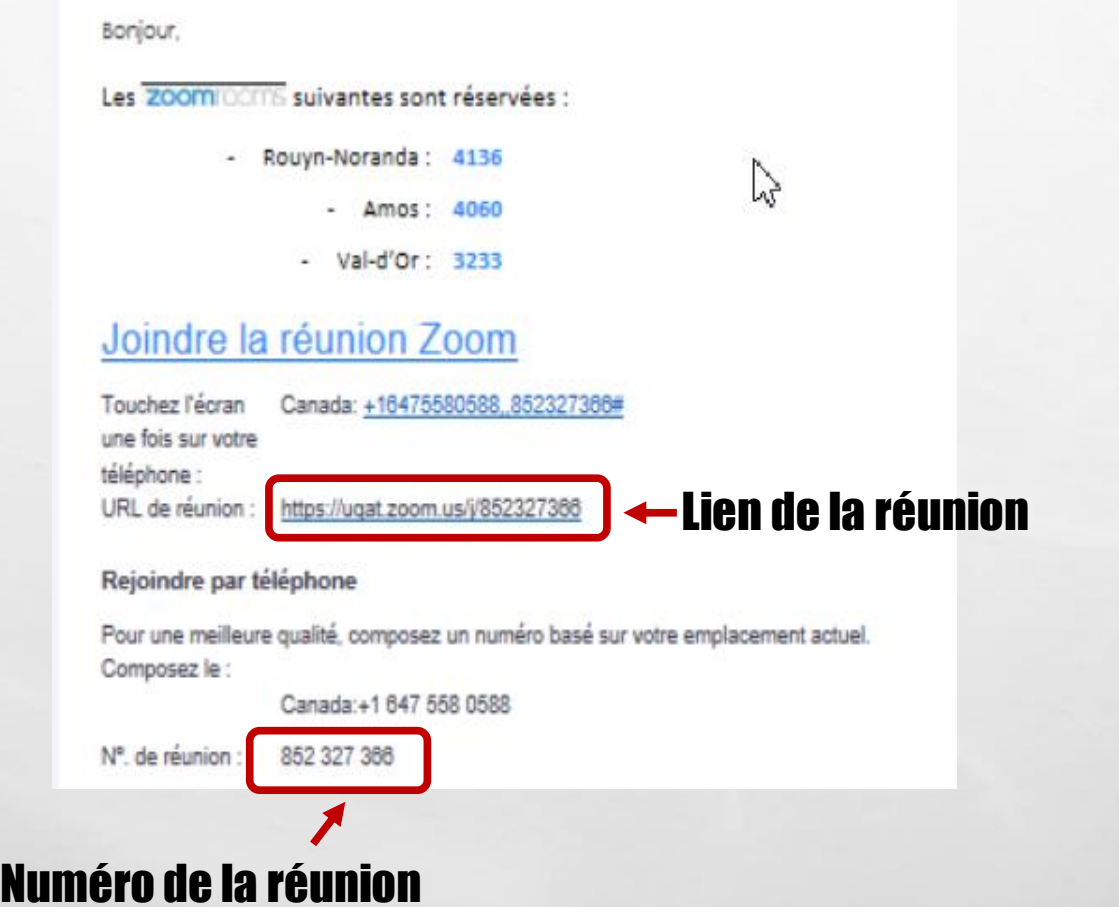

**All Service Committee Address** 

 $\mathbb{C}$  .  $\mathbb{C}$ 

曝

**光**記

**Sur les télévisions du local, vous verrez la date et l'heure des rencontres de la journée. Lorsque ce sera le moment de la rencontre, le système démarrera automatiquement et vous verrez les sites distants dans les téléviseurs.**

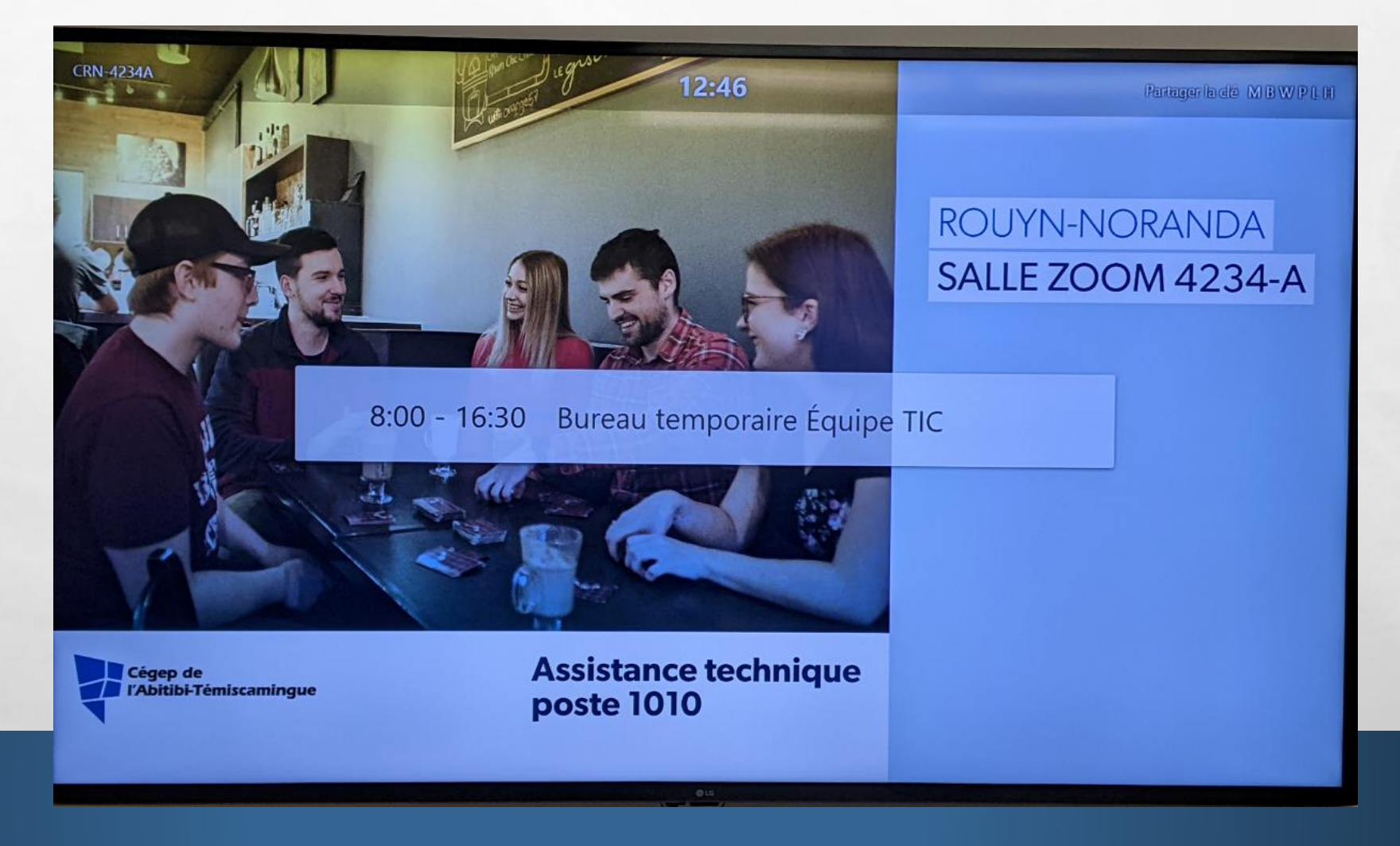

**Dès le début de la rencontre, les classes de vidéoconférence du réseau se branchent automatiquement (si programmé lors de la réservation). Cependant, vous devez admettre les participants externes.** 

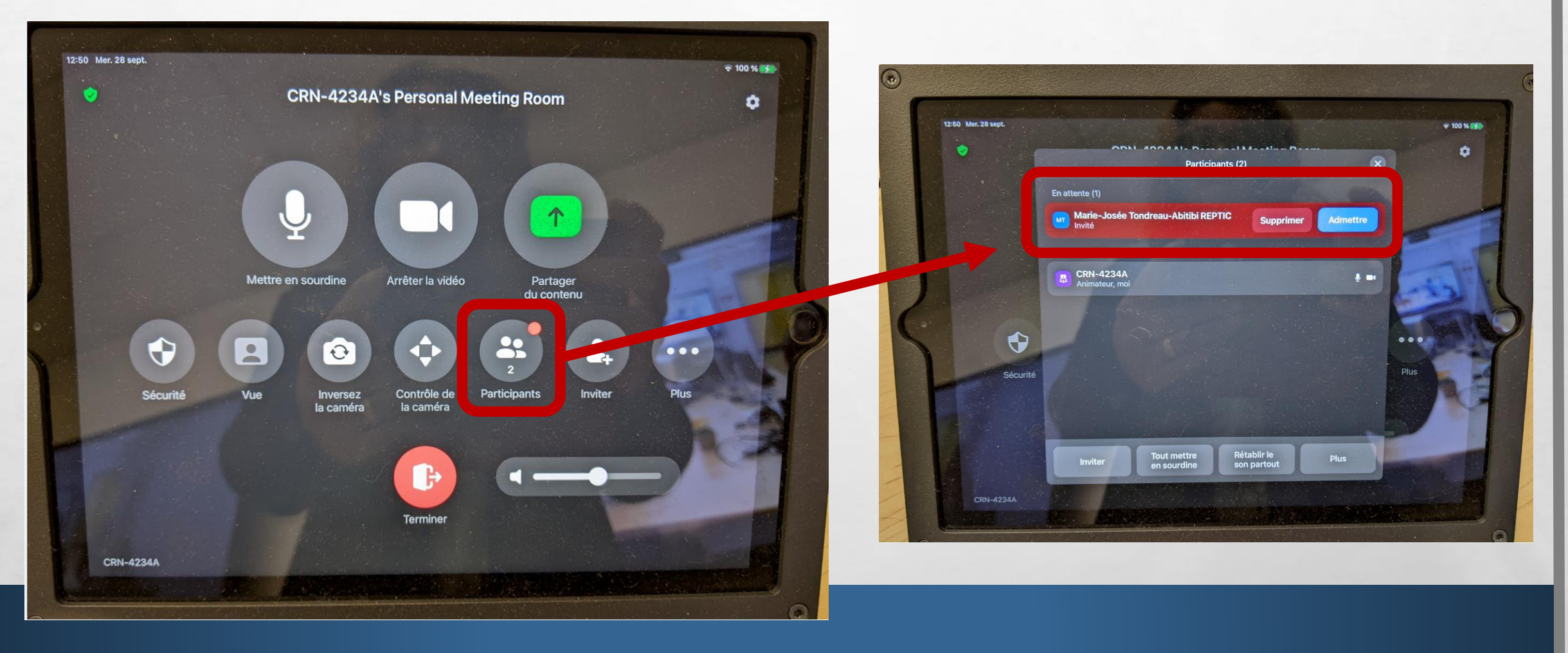

## PARTAGER L'ÉCRAN DE L'ORDINATEUR SUR LE TABLEAU

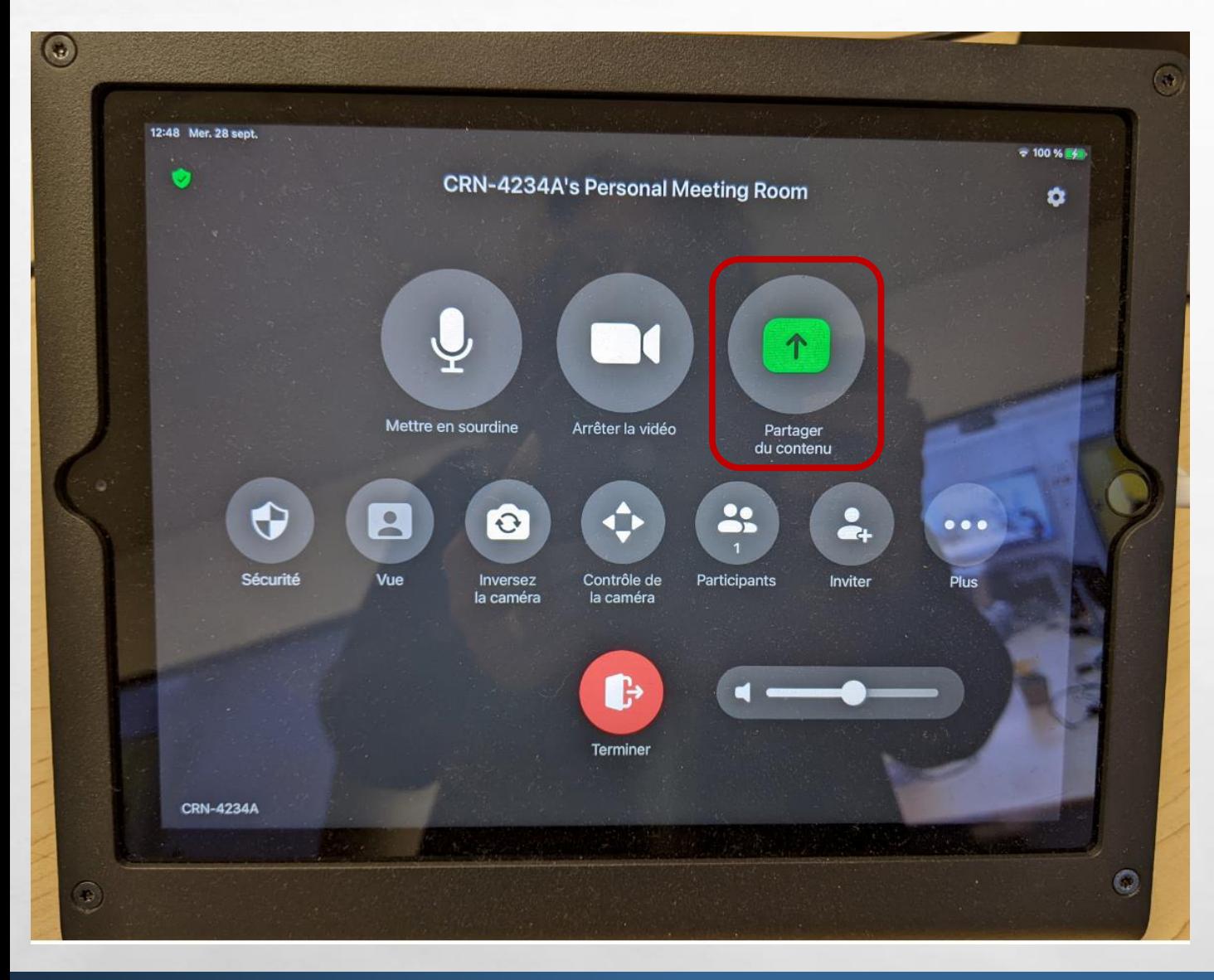

 $E_{\rm{in}}/E_{\rm{in}}$ 

说.

The Seat and

 $\frac{1}{2}$ 

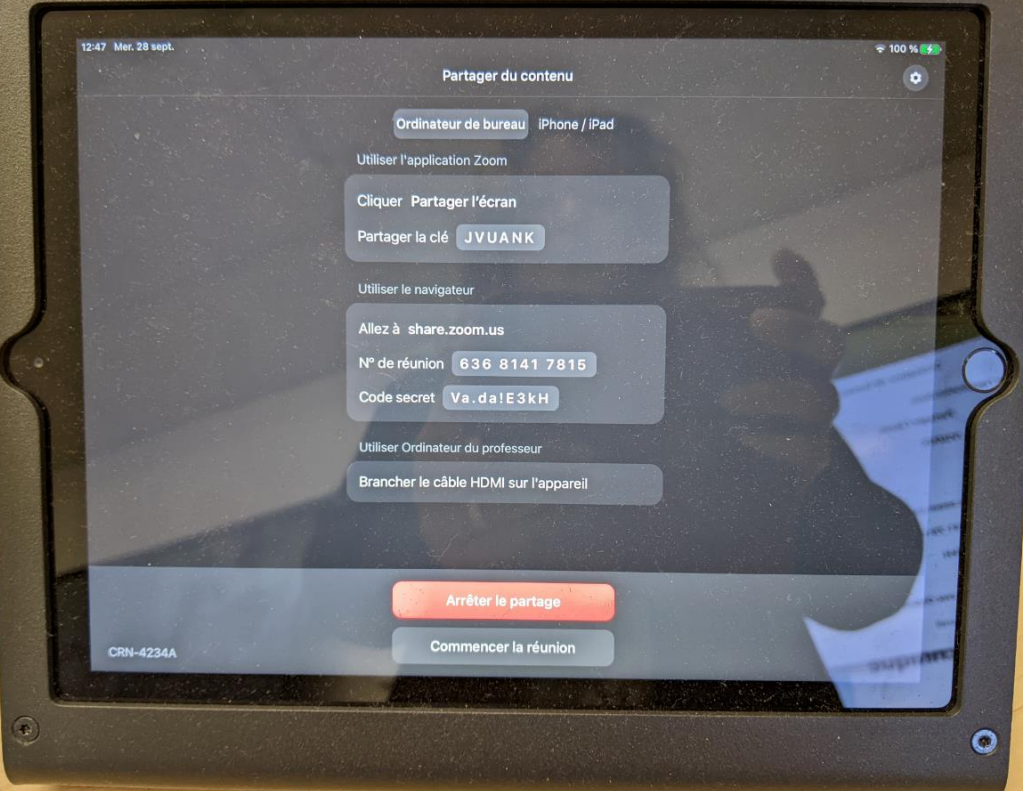

### PARTAGE D'ÉCRAN - OUTILS DU TABLEAU INTERACTIF

#### Dans les documents office (Word, Excel et PowerPoint)

 $L_{\rm{1.1}}$ 

 $\frac{1}{2}$ 

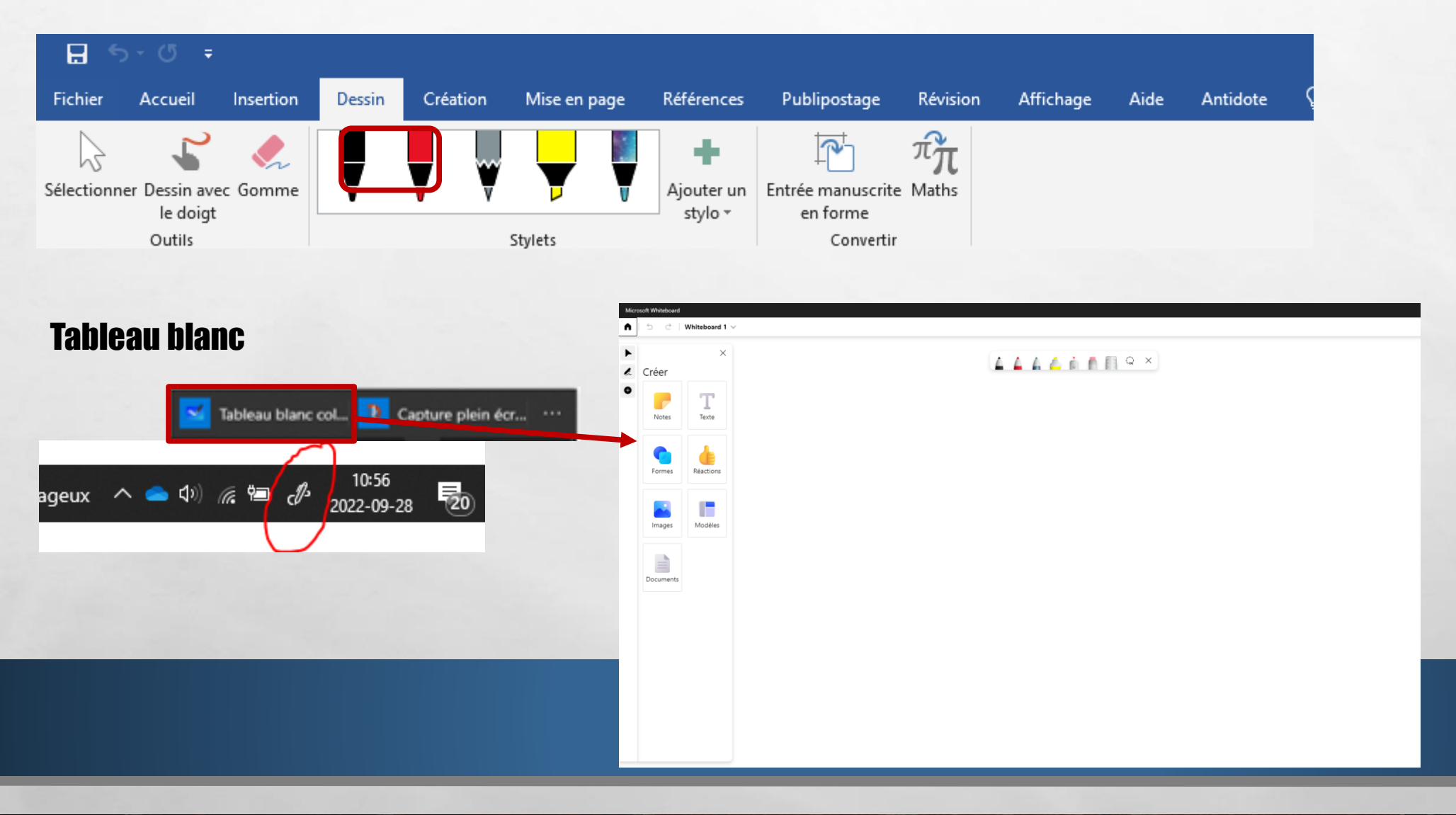

(张)

**A STORY OF THE REAL** 

概

**WALLE** 

## PARTAGER L'ÉCRAN D'UN PORTABLE SUR LE TABLEAU

## PARTAGE D'ÉCRAN À PARTIR D'UN PORTABLE

- **1. Aller sur le site share.zoom.us**
- **2. Cliquer sur « Entrez une clé de partage pour présenter »**

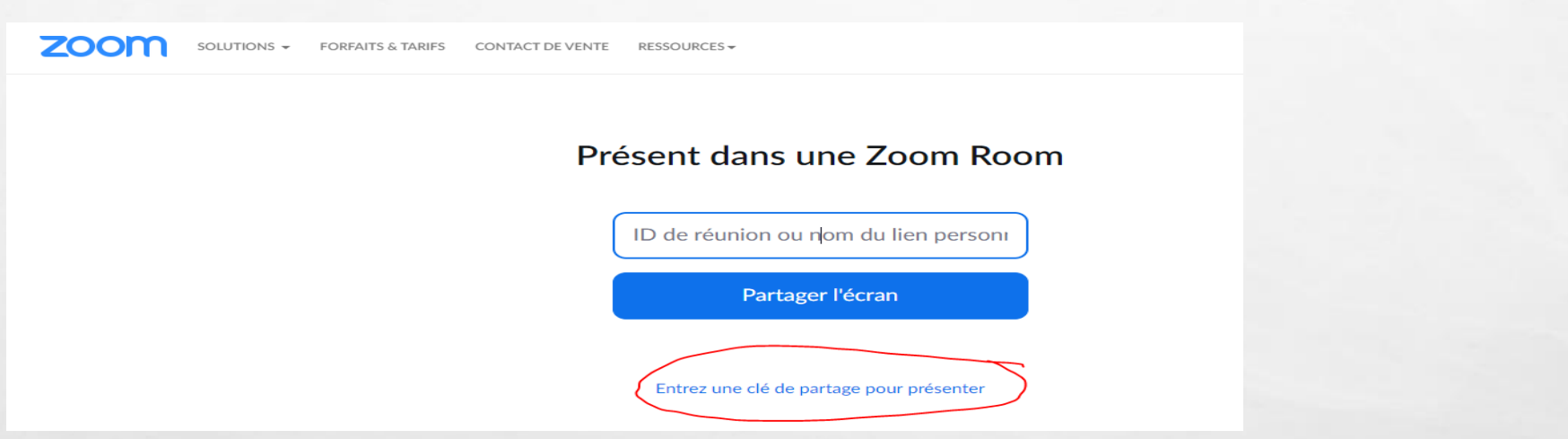

**3. Entrer la clé de partage de la classe au besoin (écrit sur le tableau interactif ou en cliquant sur « partager » sur le iPad. Il est possible que le branchement soit automatique lorsque le portable est dans la classe de vidéoconférence.**

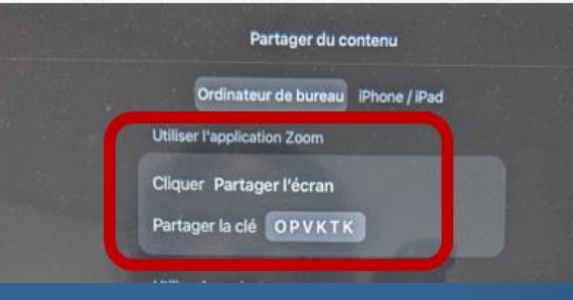

#### **Le partage se fera automatiquement. Vous pouvez alors partager des documents et des sites internet.**

#### **Pour la diffusion de vidéo, vous devez aller dans le menu vert du partage d'écran et cocher les deux options.**

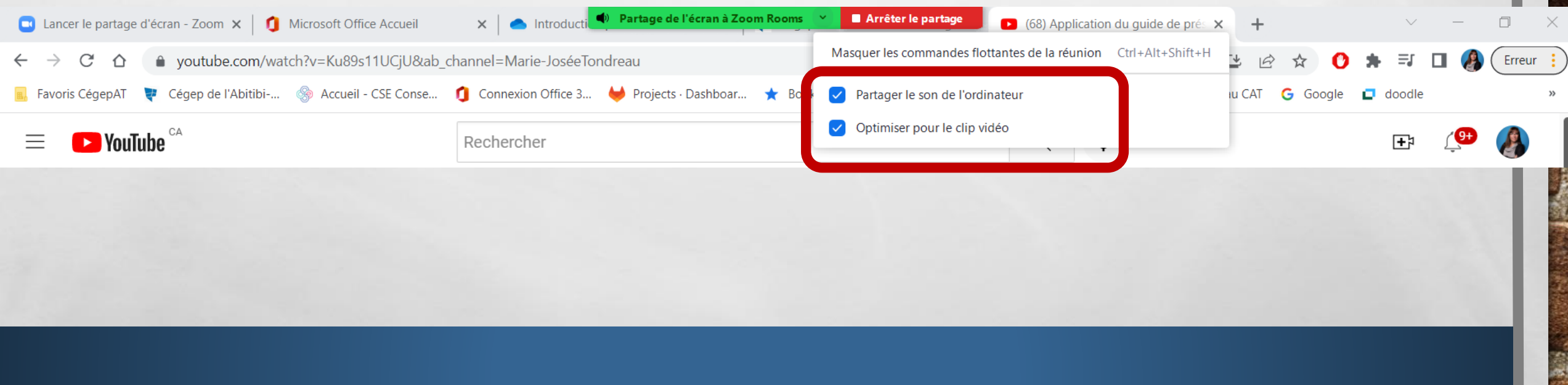

## UTILISATION DU IPAD **EN CLASSE ZOOMROOMS**

![](_page_12_Picture_0.jpeg)

 $E_{\rm{in}}/E_{\rm{in}}$ 

鑑

**SEARCH STATE AND RESIDENCE** 

**Repo** 

![](_page_13_Picture_0.jpeg)

**SALES AND ACTION OF THE ABOVE AND ACTION** 

t in

 $E_{\rm{1}}/E_{\rm{2}}$ 

鑑

 $\mathbb{R}^n$  .

**光**記

# UTILISER SON COMPTE PRO DANS UN ZOOMROOM

## **APPLICATION - VERSION PRO TRAVAIL D'ÉQUIPE**

### DÉMARRER UNE RENCONTRE

 $E_{\rm{1}}/E$ 

 $\frac{1}{2}$ 

### **La création de groupe virtuel est impossible à partir du ZOOM ROOM (vidéoconférence), vous devez utiliser votre compte ZOOMPRO.**

![](_page_15_Figure_2.jpeg)

**ALESSAN AND** 

实.

IPAD

![](_page_16_Picture_1.jpeg)

vous devez renommer la classe animateur.

![](_page_17_Picture_0.jpeg)

**Pour de l'aide:**

### **1.Veuillez communiquer avec le soutien informatique de cégep**

• Numéro de poste : 1010

2. Julie Denis (technicienne en technopédagogie[\)](http://www.google.ca/url?sa=i&rct=j&q=communication&source=images&cd=&cad=rja&docid=ScBH7Tei-m7C4M&tbnid=7SBI73ZpsF5i-M:&ved=0CAUQjRw&url=http://www.techwench.com/the-evolution-of-communication/&ei=qmomUfvnJsiuqAH3uIDQAg&bvm=bv.42661473,d.aWM&psig=AFQjCNGpsGgnpoWNH0Qp4HP4-slYYOMKoA&ust=1361558557614590)

- [julie.denis@cegepat.qc.ca](mailto:julie.denis@cegepat.qc.ca)
- 819-762-0931 poste 1634

![](_page_17_Picture_7.jpeg)